IBM Endpoint Manager

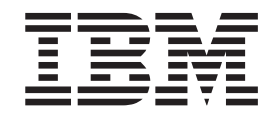

# Data Protection for CPM 10.6 SP2 Administrator's Guide

*Version 9.2*

IBM Endpoint Manager

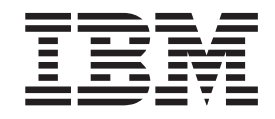

# Data Protection for CPM 10.6 SP2 Administrator's Guide

*Version 9.2*

**Note**

Before using this information and the product it supports, read the information in ["Notices" on page 47.](#page-52-0)

This edition applies to version 9, release 1, modification level 0 of IBM Endpoint Manager and to all subsequent releases and modifications until otherwise indicated in new editions.

**© Copyright IBM Corporation 2012, 2014.**

US Government Users Restricted Rights – Use, duplication or disclosure restricted by GSA ADP Schedule Contract with IBM Corp.

# **Contents**

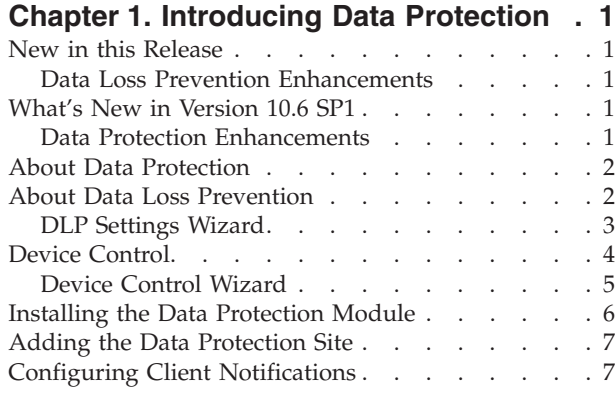

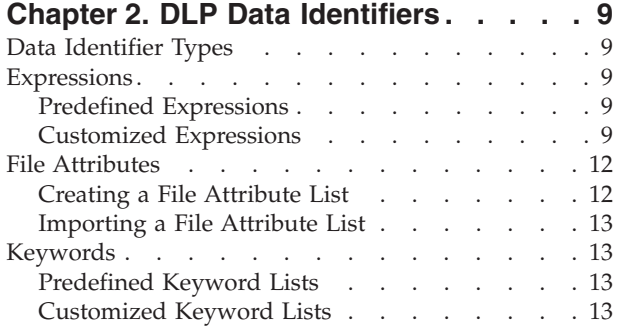

### **[Chapter 3. Data Loss Prevention](#page-22-0)**

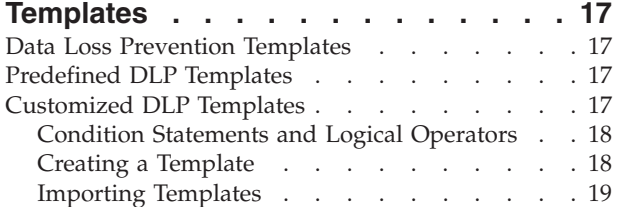

# **[Chapter 4. Data Loss Prevention](#page-26-0)**

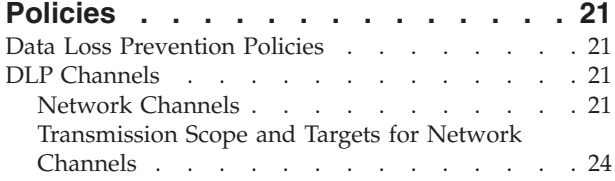

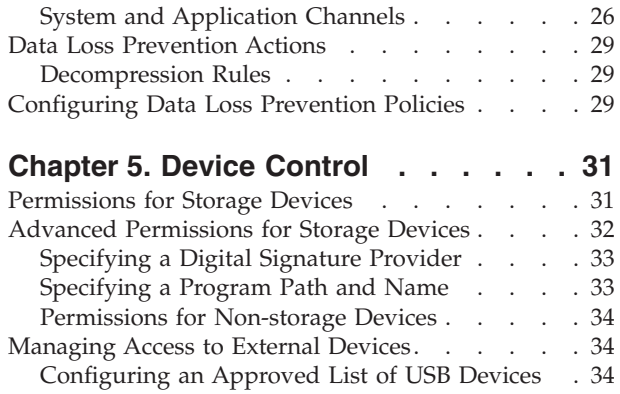

#### **[Chapter 6. Data Protection Analyses](#page-42-0)**

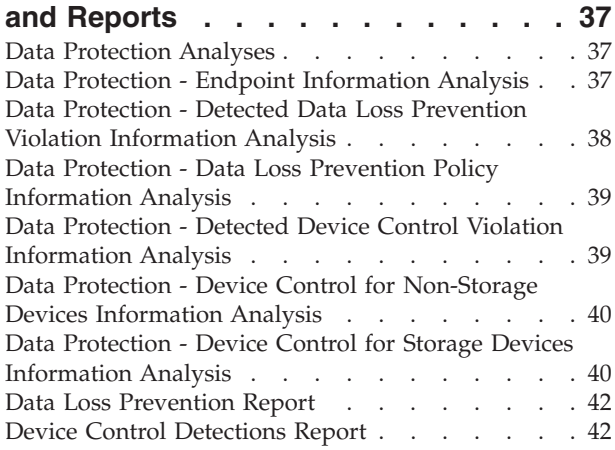

### **[Appendix A. Data Protection Reference](#page-48-0)**

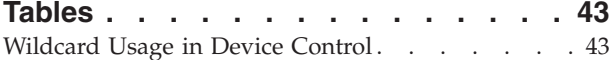

### **[Appendix B. Support. . . . . . . . . 45](#page-50-0)**

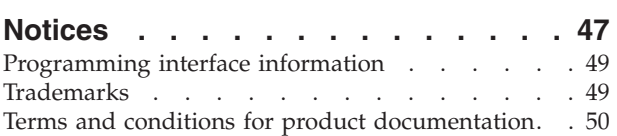

# <span id="page-6-0"></span>**Chapter 1. Introducing Data Protection**

This chapter introduces the Data Protection features available in Core Protection Module and how to install the services.

- "New in this Release"
- "What's New in Version 10.6 SP1"
- ["About Data Protection" on page 2](#page-7-0)
- ["About Data Loss Prevention" on page 2](#page-7-0)
- ["Device Control" on page 4](#page-9-0)
- ["Installing the Data Protection Module" on page 6](#page-11-0)
- ["Adding the Data Protection Site" on page 7](#page-12-0)
- ["Configuring Client Notifications" on page 7](#page-12-0)

# **New in this Release**

IBM Endpoint Manager for CPM includes the following new features and enhancements.

### **Data Loss Prevention Enhancements**

This version of CPM enhances the Data Loss Prevention feature to provide the following support:

- v Windows 8, Windows Server 2012, Windows Server Core 2012 support
	- Windows Store App support on the Windows UI and desktop application support
	- HTTPS support using Internet Explorer 10
- HTTPS support using Chrome versions 19, 20, 21, and 22
- Updated Gmail support
- Microsoft Office 2013 support

### **What's New in Version 10.6 SP1**

### **Data Protection Enhancements**

The Data Protection enhancements in Core Protection Module 10.6 SP1 include the following support and upgrades:

- v Over 100 new pre-configured Data Loss Prevention templates and data identifiers
- v Data Loss Prevention and Device Control support for 64-bit versions of Windows platforms

For a complete listing of supported 64-bit Windows platforms, refer to the Systems Requirements at:

<http://docs.trendmicro.com/en-us/enterprise/core-protection-module.aspx>

### <span id="page-7-0"></span>**About Data Protection**

Traditional security solutions are focused on preventing external security threats from reaching the network. In today's security environment, this is only half the story. Data breaches are now commonplace, exposing an organization's confidential and sensitive data – referred to as data identifiers– to outside unauthorized parties. A data breach may occur as a result of internal employee mistakes or carelessness, data outsourcing, stolen or misplaced computing devices, or malicious attacks.

Data breaches can:

- Damage brand reputation
- Erode customer trust in the organization
- Result in unnecessary costs to cover for remediation and to pay fines for violating compliance regulations
- v Lead to lost business opportunities and revenue when intellectual property is stolen

With the prevalence and damaging effects of data breaches, organizations now see the protection of sensitive information as a critical component of their security infrastructure.

### **About Data Loss Prevention**

With the prevalence and damaging effects of data breaches, organizations now see digital asset protection as a critical component of their security infrastructure.

Data Loss Prevention safeguards an organization's sensitive data against accidental or deliberate leakage. Data Loss Prevention allows you to:

- Identify the sensitive information that requires protection using data identifiers
- v Create policies that limit or prevent the transmission of digital assets through common transmission channels, such as email and external devices
- Enforce compliance to established privacy standards

Before you can monitor sensitive information for potential loss, you must be able to answer the following questions:

- What data needs protection from unauthorized users?
- Where does the sensitive data reside?
- How is the sensitive data transmitted?
- What users are authorized to access or transmit the sensitive data?
- What action should be taken if a security violation occurs?

This important audit typically involves multiple departments and personnel familiar with the sensitive information in your organization.

If you already defined your sensitive information and security policies, you can begin to define data identifiers and company policies.

Data Loss Prevention protects your organization through use of:

- DLP Data Identifier Management (for details, see ["Data Identifier Types" on](#page-14-0) [page 9\)](#page-14-0)
- DLP Template Management (for details, see ["Data Loss Prevention Templates"](#page-22-0) [on page 17\)](#page-22-0)

v DLP Policy Management (for details, see ["Data Loss Prevention Policies" on](#page-26-0) [page 21\)](#page-26-0)

### <span id="page-8-0"></span>**DLP Settings Wizard**

Use the DLP Settings Wizard to create, modify, and manage your Data Loss Prevention data identifiers, templates, and policies.

The DLP Settings Wizard Overview screen provides a tree view to help you plan your DLP policies from beginning to end. Start creating your policies by clicking either the hyperlinks at the top of the Overview screen or the buttons located in the tree view.

To create a customized Data Loss Prevention policy, perform the following steps:

- 1. Create the necessary data identifiers to include in your policy. The three types of data identifiers available are:
	- v Expressions (for details, see ["Expressions" on page 9\)](#page-14-0)
	- v File Attributes (for details, see ["File Attributes" on page 12\)](#page-17-0)
	- Keywords (for details, see ["Keywords" on page 13\)](#page-18-0)
- 2. Create a Data Loss Prevention template using your customized data identifiers, or select from the predefined data identifiers provided with Data Protections services (for details, see ["Data Loss Prevention Templates" on page 17\)](#page-22-0).
- 3. Create and deploy a policy using your customized templates, or select from the predefined compliance templates provided with Data Protection services (for details, see ["Data Loss Prevention Policies" on page 21\)](#page-26-0).

<span id="page-9-0"></span>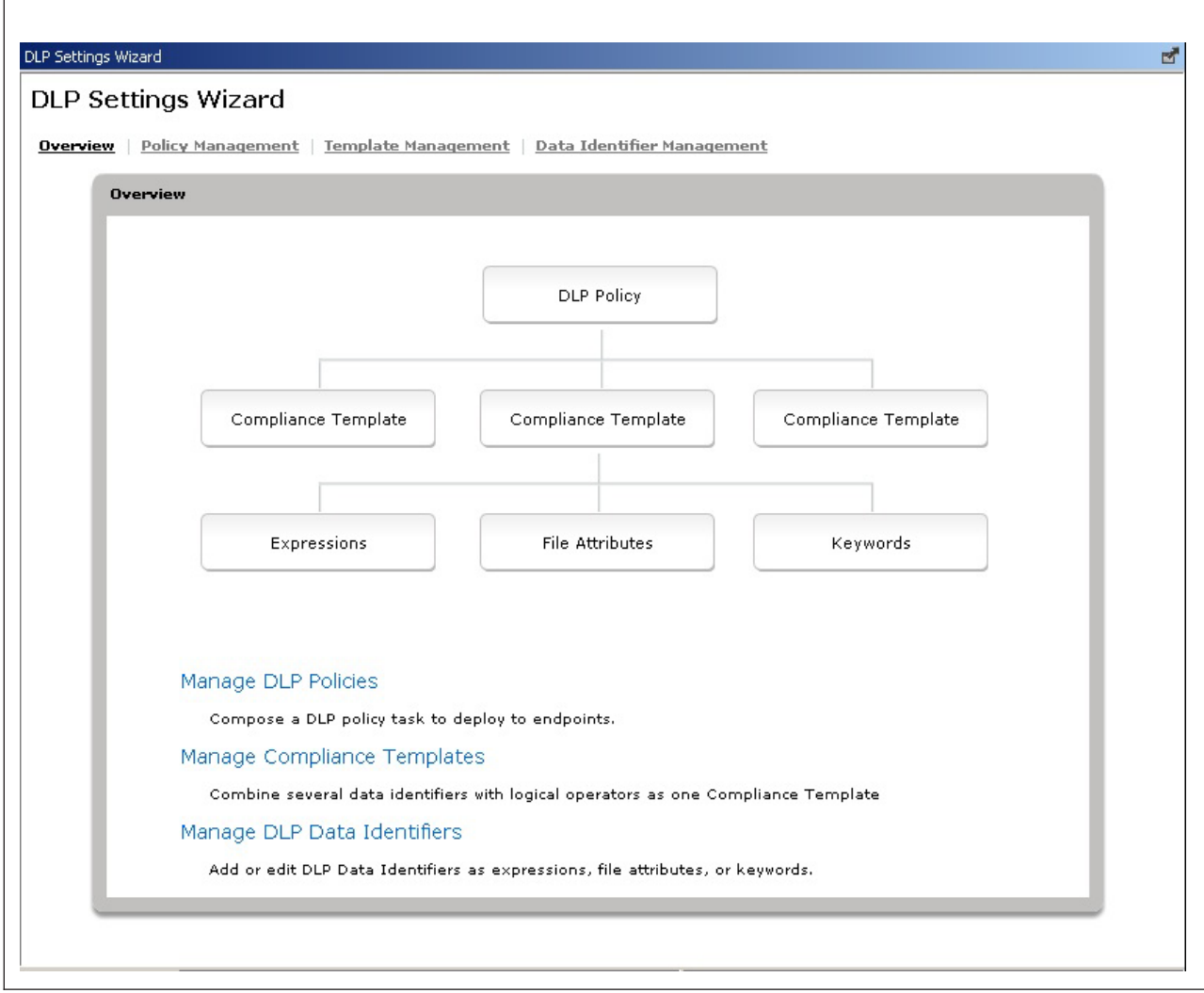

*Figure 1. DLP Settings Wizard*

### **Device Control**

Device Control regulates access to external storage devices and network resources connected to computers. Device Control helps prevent data loss and leakage and, combined with file scanning, helps guard against security risks.

You can configure Device Control policies for internal and external clients. CPM administrators typically configure a stricter policy for external clients

You can enforce specific policies to client groups or individual clients. You can also enforce a single policy to all clients.

After you deploy the policies, clients use the location criteria you have set in the Location Property Wizard (for details, see the *Core Protection Module Administrator's Guide*, *Chapter 9*) to determine their location and the policy to apply. Clients switch policies each time the location changes.

**Note:**

- <span id="page-10-0"></span>v By default, Device Control is disabled on all versions of Windows Server 2003 and Windows Server 2008.
- For a list of supported device models, see: [http://docs.trendmicro.com/en-us/enterprise/data-protection-reference](http://docs.trendmicro.com/en-us/enterprise/data-protection-reference-documents.aspx)[documents.aspx](http://docs.trendmicro.com/en-us/enterprise/data-protection-reference-documents.aspx)

### **Device Control Wizard**

Use the Device Control Wizard to manage and deploy device access permissions on your endpoints.

The wizard provides multi-layered permissions to storage devices that allows you to customize the level of access granted to a device, and the access to specific programs on the device (see ["Permissions for Storage Devices" on page 31\)](#page-36-0).

Manage permissions to non-storage devices by allowing or blocking access to them. Device Control manages the following non-storage devices:

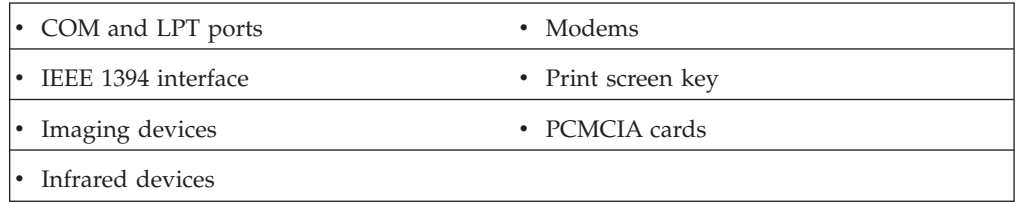

For more information about Device Control, see ["Permissions for Storage Devices"](#page-36-0) [on page 31.](#page-36-0)

<span id="page-11-0"></span>

| Device Control Wizard                     |                                 | Create a Task to deploy the settings |                                                                                                    |
|-------------------------------------------|---------------------------------|--------------------------------------|----------------------------------------------------------------------------------------------------|
|                                           |                                 |                                      | Device Control supports the following 32-bit endpoints: Windows XP, Windows Vista, Windows 7, Windows Server 2003, Windows Server 2008. |
| <b>Device Control Settings</b>            |                                 |                                      |                                                                                                    |
| ✔ Enable Device Control                   |                                 |                                      |                                                                                                    |
|                                           |                                 |                                      |                                                                                                    |
| <b>AutoRun on USB Storage Device</b>      |                                 |                                      |                                                                                                    |
| Block the AutoRun function on USB devices |                                 |                                      |                                                                                                    |
|                                           |                                 |                                      |                                                                                                    |
| <b>Storage Devices</b>                    | <b>Permission</b>               |                                      |                                                                                                    |
| CD/DVD                                    | Modify                          | $\blacktriangledown$                 | Advanced permissions and notifications                                                                                                  |
| Floppy disks                              | <b>List Device Content Only</b> | $\blacktriangledown$                 | Advanced permissions and notifications                                                                                                  |
| Network drives                            | <b>Read and Execute</b>         | $\blacktriangledown$                 | Advanced permissions and notifications                                                                                                  |
| USB storage devices                       | Modify                          | $\blacktriangledown$                 | Advanced permissions and notifications                                                                                                  |
| <b>Non-storage Devices</b>                | Permission                      |                                      |                                                                                                    |
| COM and LPT ports                         | <b>Block</b>                    | $\blacktriangledown$                 |                                                                                                    |
| IEEE 1394 interface                       | <b>Allow</b>                    | $\blacktriangledown$                 |                                                                                                    |
| Imaging devices                           | Block                           | $\blacktriangledown$                 |                                                                                                    |
| Infrared devices                          | <b>Block</b>                    | $\blacktriangledown$                 |                                                                                                    |
| Modems                                    | <b>Block</b>                    | ۰                                    |                                                                                                    |
| PCMCIA cards                              | <b>Allow</b>                    | $\blacktriangledown$                 |                                                                                                    |
| Print screen key                          | <b>Allow</b>                    | $\blacktriangledown$                 |                                                                                                    |
|                                           |                                 |                                      |                                                                                                    |

*Figure 2. Device Control Wizard*

### **Installing the Data Protection Module**

Before you can begin protecting your endpoints from data leakage, you must first install the Data Protection module. The Data Protection module provides DLP policy and Device Control features.

#### **Note:**

Endpoints with the standalone Trend Micro Data Loss Prevention program installed must uninstall the program before installing the Data Protection Services.

- 1. Navigate to **Endpoint Protection** > **Core Protection Module** > **Deployment** > **Install**.
- 2. In the upper right pane, click **Data Protection Install Data Protection Services**.
- 3. Click **Take Action**.
- 4. In the **Target** tab, select the endpoints to which to install the Data Protection Services.
- 5. Click **OK**. At the prompt, type your private key password and click **OK**.
- 6. In the Action | Summary window that opens, monitor the "Status" of the Action to confirm that it is "Evaluating", "Running", and then "Completed".

### <span id="page-12-0"></span>**Adding the Data Protection Site**

Install the Trend Micro Data Protection site from the console by adding its masthead (Trend Micro Data Protection.efxm) to the list of managed sites.

- 1. Copy the Trend Micro Data Protection.efxm file to the CPM server.
- 2. Double-click the file.
- 3. Click **Yes** to subscribe to the Trend Micro Data Protection Site.
- 4. At the prompt, type your private key password and click **OK**.
- 5. Select the applicable computers to deploy the new Activation Code to. Select **All computers** to deploy the new code to all endpoints.
- 6. Click **Save Changes**. At the prompt, type your private key password and click **OK**.
- 7. Close any open windows to return to the ESP Console view.

### **Configuring Client Notifications**

Once Data Protection detects a DLP policy incident or Device Control violation, CPM performs the administrator-defined action associated with the event that occurred. Administrators can configure a customized message to inform users that CPM performed an action on their endpoint.

For example, if a user attempts to access a USB device on their endpoint and the administrator has configured Device Control to block access to USB devices, configure a message such as, "A Device Control violation has been detected. Access to the device has been denied." This message informs users that their current action is in violation of a policy and that their computer is functioning properly.

Administrators can configure separate notifications for Device Control and Data Identifier Transmissions.

- 1. Navigate to **Endpoint Protection** > **Configuration** > **Client Notifications** > **Client Notification Settings**.
- 2. Modify the message that displays on endpoints for **Device Control Violations** and **Data Identifier Transmissions**, or accept the default messages.
- 3. Click **Create Configuration Task**. The Create Task window appears.
- 4. Click **OK**, type your Private Key Password, and click **OK**. A Task window appears.
- 5. Click the hyperlink in the Actions window. The Take Action window opens.
- 6. Select all Applicable Computers and click **OK**. When prompted, type your private key password and click **OK**.
- 7. In the Action | Summary window that opens, monitor the "Status" and "Count" of the Action to confirm that it is "Running" and then "Completed."

# <span id="page-14-0"></span>**Chapter 2. DLP Data Identifiers**

This chapter describes the different DLP data identifier types and how to configure customized data identifiers for use in templates.

- "Data Identifier Types"
- "Expressions"
- ["File Attributes" on page 12](#page-17-0)
- ["Keywords" on page 13](#page-18-0)

### **Data Identifier Types**

Digital assets are files and data that an organization must protect against unauthorized transmission. You can define digital assets using the following data identifiers:

- v *Expressions*: Data that has a certain structure. For details, see "Expressions."
- v *File attributes*: File properties such as file type and file size. For details, see ["File](#page-17-0) [Attributes" on page 12.](#page-17-0)
- v *Keyword lists*: A list of special words or phrases. For details, see ["Keywords" on](#page-18-0) [page 13.](#page-18-0)

**Note:** It is not possible to delete a data identifier that is being used in a DLP template. Delete the template before deleting the data identifier.

### **Expressions**

An expression is data that has a certain structure. For example, credit card numbers typically have 16 digits and appear in the format "nnnn-nnnn-nnnnnnnn", making them suitable for expression-based detections.

You can use predefined and customized expressions. For details, see "Predefined Expressions" and "Customized Expressions."

### **Predefined Expressions**

CPM comes with a set of predefined expressions. These expressions cannot be modified or deleted.

CPM verifies these expressions using pattern matching and mathematical equations. After CPM matches potentially sensitive data with an expression, the data may also undergo additional verification checks.

For a complete list of predefined expressions, see [http://docs.trendmicro.com/en](http://docs.trendmicro.com/en-us/enterprise/data-protection-reference-documents.aspx)[us/enterprise/data-protection-reference-documents.aspx.](http://docs.trendmicro.com/en-us/enterprise/data-protection-reference-documents.aspx)

### **Customized Expressions**

Create customized expressions if none of the predefined expressions meet your requirements.

Expressions are a powerful string-matching tool. Ensure that you are comfortable with expression syntax before creating expressions. Poorly written expressions can dramatically impact performance.

<span id="page-15-0"></span>When creating expressions:

- Refer to the predefined expressions for guidance on how to define valid expressions. For example, if you are creating an expression that includes a date, you can refer to the expressions prefixed with "Date".
- Note that CPM follows the expression formats defined in Perl Compatible Regular Expressions (PCRE). For more information on PCRE, visit the following website:

<http://www.pcre.org/>

• Start with simple expressions. Modify the expressions if they are causing false alarms or fine tune them to improve detections.

There are several criteria that you can choose from when creating expressions. An expression must satisfy your chosen criteria before CPM subjects it to a DLP policy. For details about the different criteria options, see "Criteria for Customized Expression."

#### **Criteria for Customized Expression**

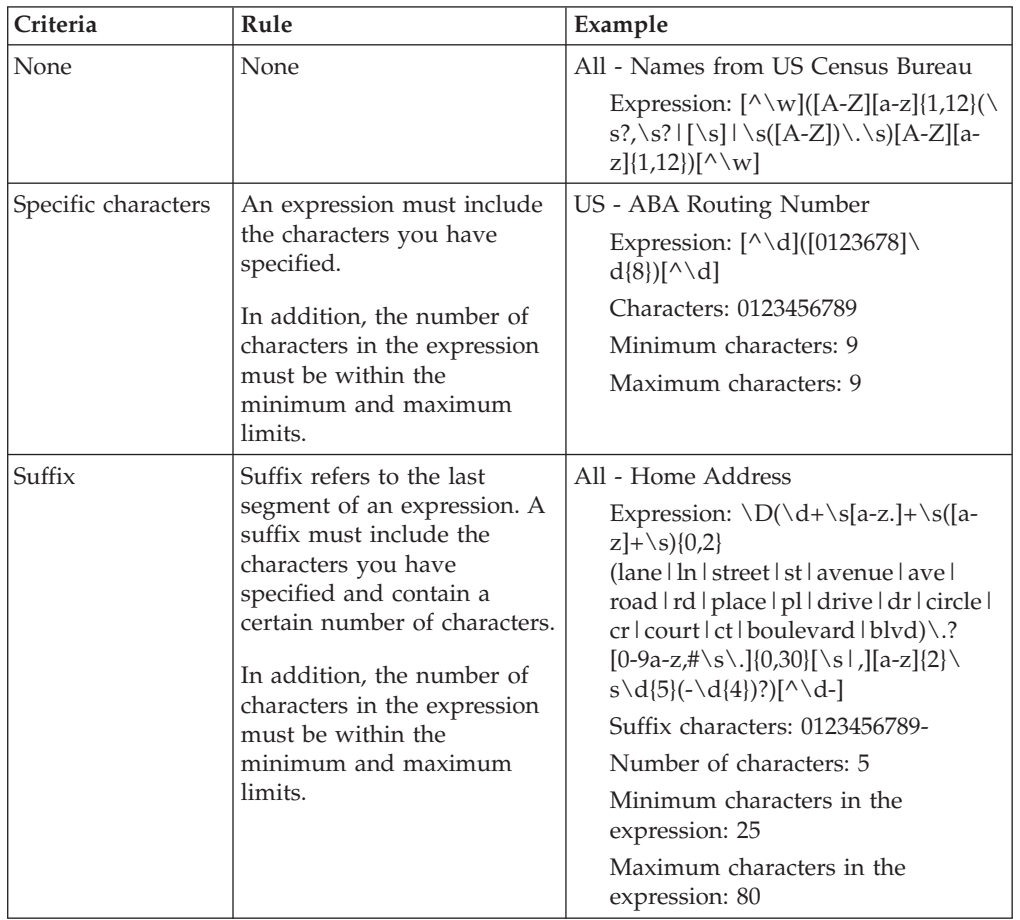

*Table 1. Criteria Options for Customized Expressions*

| Criteria                      | Rule                                                                                                    | Example                                                                                                    |
|-------------------------------|----------------------------------------------------------------------------------------------------|----------------------------------------------------------------------------------------------------|
| Single-character<br>separator | An expression must have<br>two segments separated by a<br>character. The character must<br>be 1 byte in length.<br>In addition, the number of<br>characters left of the<br>separator must be within the<br>minimum and maximum<br>limits. The number of<br>characters right of the<br>separator must not exceed<br>the maximum limit. | All - Email Address<br>Expression: $[\wedge \wedge \wedge]([\wedge \wedge \wedge] \{1,20\} \otimes$ [a-<br>z0-9] $\{2,20\}$ [\.][a-z] $\{2,5\}$ [a-z\<br>$.$ [{0,10})[ $^{\wedge}$ \w.]<br>Separator: @<br>Minimum characters to the left: 3<br>Maximum characters to the left: 15<br>Maximum characters to the right: 30 |

*Table 1. Criteria Options for Customized Expressions (continued)*

#### **Creating a Customized Expression**

- 1. Navigate to **Endpoint Protection** > **Configuration** > **Data Protection** > **DLP Settings Wizard** > **Data Identifier Management**.
- 2. Click the **Expression** tab.
- 3. Click **Add**.

A new screen displays.

4. Type a name for the expression. The name must not exceed 64 bytes in length and cannot contain the following characters:

• > < \* ^ | & ? \ /

- 5. Type a description that does not exceed 256 bytes in length.
- 6. Type the expression and specify whether it is case-sensitive.
- 7. Type the displayed data.

For example, if you are creating an expression for ID numbers, type a sample ID number. This data is used for reference purposes only and will not appear elsewhere in the product.

- 8. Choose one of the following criteria and configure additional settings for the chosen criteria (see ["Criteria for Customized Expression" on page 10\)](#page-15-0):
	- None
	- *Specific characters*
	- *Suffix*
	- v *Single-character separator*
- 9. Test the expression against an actual data.

For example, if the expression is for a national ID, type a valid ID number in the **Test data** text box, click **Test**, and then check the result.

10. Click **Save** if you are satisfied with the result.

#### **Note:**

Save the settings only if the testing was successful. An expression that cannot detect any data wastes system resources and may impact performance.

#### **Importing Customized Expressions**

Use this option if you have a properly-formatted .xml file containing the expressions. You can generate the file by exporting the expressions from either the CPM server you are currently accessing or from another CPM server.

- <span id="page-17-0"></span>1. Navigate to **Endpoint Protection** > **Configuration** > **Data Protection** > **DLP Settings Wizard** > **Data Identifier Management**.
- 2. Click the **Expression** tab.
- 3. Click **Import** and then locate the .xml file containing the expressions.
- 4. Click **Open**.

A message appears, informing you if the import was successful. If an expression to be imported already exists, it will be skipped.

### **File Attributes**

File attributes are specific properties of a file. You can use two file attributes when defining data identifiers, namely, file type and file size. For example, a software development company may want to limit the sharing of the company's software installer to the R&D department, whose members are responsible for the development and testing of the software. In this case, the CPM administrator can create a policy that blocks the transmission of executable files that are 10 to 40MB in size to all departments except R&D.

By themselves, file attributes are poor identifiers of sensitive files. Continuing the example in this topic, third-party software installers shared by other departments will most likely be blocked. Trend Micro therefore recommends combining file attributes with other DLP data identifiers for a more targeted detection of sensitive files.

For a complete list of supported file types see [http://docs.trendmicro.com/en-us/](http://docs.trendmicro.com/en-us/enterprise/data-protection-reference-documents.aspx) [enterprise/data-protection-reference-documents.aspx.](http://docs.trendmicro.com/en-us/enterprise/data-protection-reference-documents.aspx)

### **Creating a File Attribute List**

- 1. Navigate to **Endpoint Protection** > **Configuration** > **Data Protection** > **DLP Settings Wizard** > **Data Identifier Management**.
- 2. Click the **File Attribute** tab.
- 3. Click **Add**.

v

A new screen displays.

4. Type a name for the file attribute list. The name must not exceed 64 bytes in length and cannot contain the following characters:

 $\bullet$  > <  $*$  ^ | & ? \ /

- 5. Type a description that does not exceed 256 bytes in length.
- 6. Select your preferred true file types.
- 7. If a file type you want to include is not listed, select **File extensions** and then type the file type's extension. CPM checks files with the specified extension but does not check their true file types. Guidelines when specifying file extensions:

Each extension must start with an asterisk (\*), followed by a period (.), and then the extension. The asterisk is a wildcard, which represents a file's actual name. For example, \*.pol matches 12345.pol and test.pol.

- v You can include wildcards in extensions. Use a question mark (?) to represent a single character and an asterisk (\*) to represent two or more characters. See the following examples:
	- \*.\*m matches the following files: ABC.dem, ABC.prm, ABC.sdcm
	- \*.m\*r matches the following files: ABC.mgdr, ABC.mtp2r, ABC.mdmr
	- \*.fm? matches the following files: ABC.fme, ABC.fml, ABC.fmp
- <span id="page-18-0"></span>v Be careful when adding an asterisk at the end of an extension as this might match parts of a file name and an unrelated extension. For example: \*.do\* matches abc.doctor\_john.jpg and abc.donor12.pdf.
- v Use semicolons (;) to separate file extensions. There is no need to add a space after a semicolon.
- 8. Type the minimum and maximum file sizes in bytes. Both file sizes must be whole numbers larger than zero.
- 9. Click **Save**.

### **Importing a File Attribute List**

Use this option if you have a properly-formatted .xml file containing the file attribute lists. You can generate the file by exporting the file attribute lists from either the CPM server you are currently accessing or from another CPM server.

- 1. Navigate to **Endpoint Protection** > **Configuration** > **Data Protection** > **DLP Settings Wizard** > **Data Identifier Management**.
- 2. Click the **File Attribute** tab.
- 3. Click **Import** and then locate the .xml file containing the file attribute lists.
- 4. Click **Open**.

A message appears, informing you if the import was successful. If a file attribute list to be imported already exists, it will be skipped.

### **Keywords**

Keywords are special words or phrases. You can add related keywords to a keyword list to identify specific types of data. For example, "prognosis", "blood type", "vaccination", and "physician" are keywords that may appear in a medical certificate. If you want to prevent the transmission of medical certificate files, you can use these keywords in a DLP policy and then configure CPM to block files containing these keywords.

Commonly used words can be combined to form meaningful keywords. For example, "end", "read", "if", and "at" can be combined to form keywords found in source codes, such as "END-IF", "END-READ", and "AT END".

You can use predefined and customized keyword lists. For details, see "Predefined Keyword Lists" and "Customized Keyword Lists."

### **Predefined Keyword Lists**

CPM comes with a set of predefined keyword lists. These keyword lists cannot be modified or deleted. Each list has its own built-in conditions that determine if the template should trigger a policy violation

For details about the predefined keyword lists in CPM, see [http://](http://docs.trendmicro.com/en-us/enterprise/data-protection-reference-documents.aspx) [docs.trendmicro.com/en-us/enterprise/data-protection-reference-documents.aspx.](http://docs.trendmicro.com/en-us/enterprise/data-protection-reference-documents.aspx)

### **Customized Keyword Lists**

Create customized keyword lists if none of the predefined keyword lists meet your requirements.

There are several criteria that you can choose from when configuring a keyword list. A keyword list must satisfy your chosen criteria before CPM subjects it to a DLP policy. Choose one of the following criteria for each keyword list:

- Any keyword
- All keywords
- v *All keywords within <x> characters*
- v *Combined score for keywords exceeds threshold*

For details regarding the criteria rules, see "Customized Keyword List Criteria."

### **Customized Keyword List Criteria**

*Table 2. Criteria for a Keyword List*

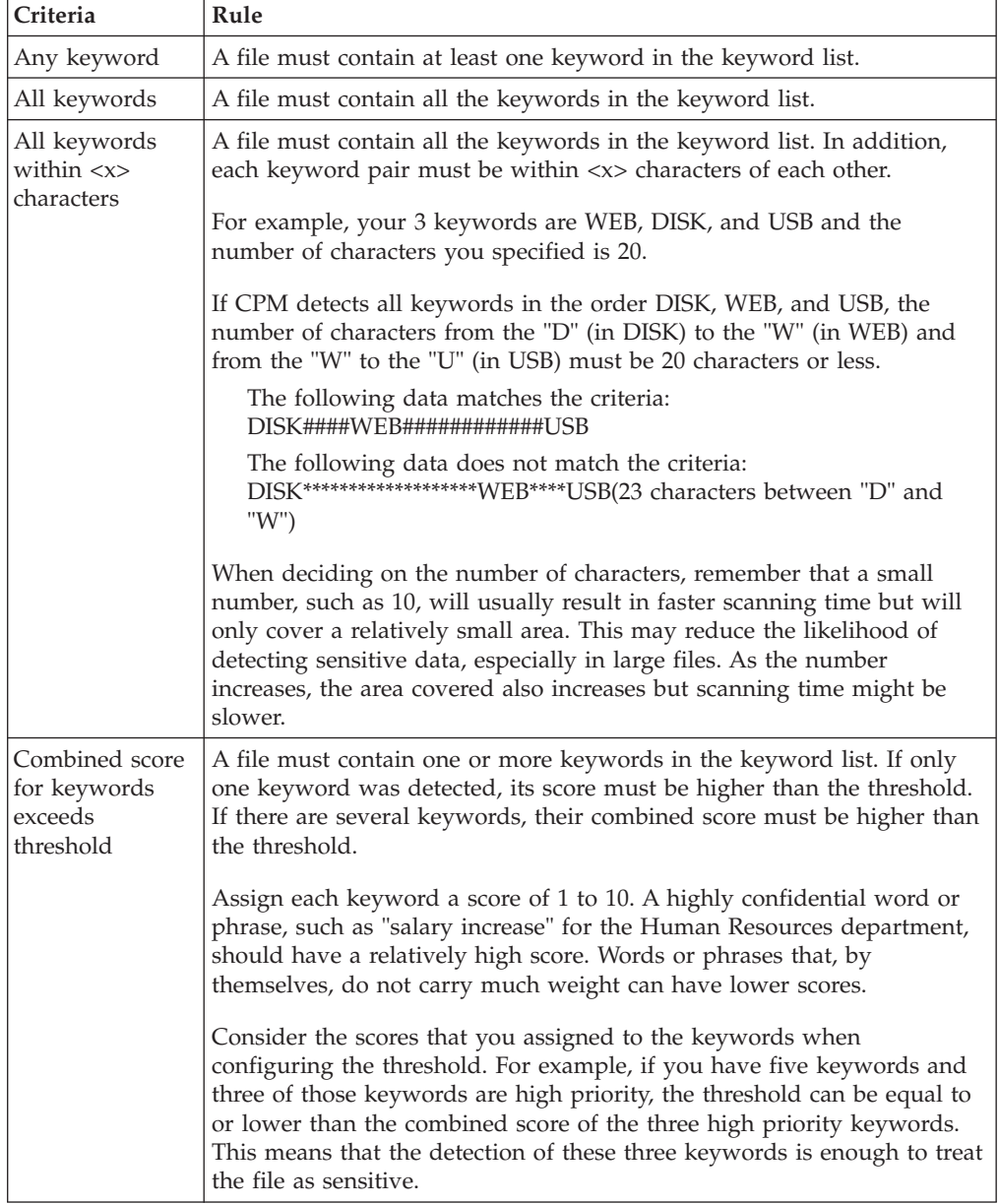

### **Creating a Keyword List**

- 1. Navigate to **Endpoint Protection** > **Configuration** > **Data Protection** > **DLP Settings Wizard** > **Data Identifier Management**.
- 2. Click the **Keyword Lists** tab.

3. Click **Add**.

A new screen displays.

4. Type a name for the keyword list. The name must not exceed 64 bytes in length and cannot contain the following characters:

• > < \* ^ | & ? \ /

- 5. Type a description that does not exceed 256 bytes in length.
- 6. Choose one of the following criteria and configure additional settings for the chosen criteria:
	- Any keyword
	- v **All keywords**
	- v **All keywords within <x> characters**
	- v **Combined score for keywords exceeds threshold**
- 7. To manually add keywords to the list:
	- a. Type a keyword that is 3 to 40 bytes in length and specify whether it is case-sensitive.
	- b. Click **Add**.
- 8. To add keywords by using the "import" option:

#### **Note:**

Use this option if you have a properly-formatted .csv file containing the keywords. You can generate the file by exporting the keywords from either the CPM server you are currently accessing or from another CPM server.

- a. Click **Import** and then locate the .csv file containing the keywords.
- b. Click **Open**.

A message appears, informing you if the import was successful. If a keyword to be imported already exists in the list, it will be skipped.

- 9. To delete keywords, select the keywords and click **Delete**.
- 10. To export keywords:

#### **Note:**

Use the "export" feature to back up the keywords or to import them to another CPM server. All keywords in the keyword list will be exported. It is not possible to export individual keywords.

- a. Click **Export**.
- b. Save the resulting .csv file to your preferred location.
- 11. Click **Save**.

### **Importing a Keyword List**

Use this option if you have a properly-formatted .xml file containing the keyword lists. You can generate the file by exporting the keyword lists from either the CPM server you are currently accessing or from another CPM server.

- 1. Navigate to **Endpoint Protection** > **Configuration** > **Data Protection** > **DLP Settings Wizard** > **Data Identifier Management**.
- 2. Click the **Keyword List** tab.
- 3. Click **Import** and then locate the .xml file containing the keyword lists.
- 4. Click **Open**.

A message appears, informing you if the import was successful. If a keyword list to be imported already exists, it will be skipped.

# <span id="page-22-0"></span>**Chapter 3. Data Loss Prevention Templates**

This chapter introduces the available predefined templates and details how to create customized templates for use in Data Loss Prevention policies.

- "Data Loss Prevention Templates"
- v "Predefined DLP Templates"
- v "Customized DLP Templates"

### **Data Loss Prevention Templates**

A DLP template combines DLP data identifiers and logical operators (And, Or, Except) to form condition statements. Only files or data that satisfy a certain condition statement will be subject to a DLP policy.

For example, a file must be a Microsoft Word file (file attribute) AND must contain certain legal terms (keywords) AND must contain ID numbers (expressions) for it to be subject to the "Employment Contracts" policy. This policy allows Human Resources personnel to transmit the file through printing so that the printed copy can be signed by an employee. Transmission through all other possible channels, such as email, is blocked.

You can create your own templates if you have configured DLP data identifiers. You can also use predefined templates. For details, see "Customized DLP Templates" and "Predefined DLP Templates."

**Note:** It is not possible to delete a template that is being used in a DLP policy. Remove the template from the policy before deleting it.

### **Predefined DLP Templates**

CPM comes with the following set of predefined templates that you can use to comply with various regulatory standards. These templates cannot be modified or deleted.

- v *GLBA*: Gramm-Leach-Billey Act
- v *HIPAA*: Health Insurance Portability and Accountability Act
- v *PCI-DSS*: Payment Card Industry Data Security Standard
- v *SB-1386*: US Senate Bill 1386
- *US PII*: United States Personally Identifiable Information

For a detailed list on the purposes of all predefined templates, and examples of data being protected, see [http://docs.trendmicro.com/en-us/enterprise/data](http://docs.trendmicro.com/en-us/enterprise/data-protection-reference-documents.aspx)[protection-reference-documents.aspx.](http://docs.trendmicro.com/en-us/enterprise/data-protection-reference-documents.aspx)

# **Customized DLP Templates**

Create your own templates if you have configured data identifiers. A template combines data identifiers and logical operators (And, Or, Except) to form condition statements.

For more information and examples on how condition statements and logical operators work, see ["Condition Statements and Logical Operators" on page 18.](#page-23-0)

### <span id="page-23-0"></span>**Condition Statements and Logical Operators**

CPM evaluates condition statements from left to right. Use logical operators carefully when configuring condition statements. Incorrect usage leads to an erroneous condition statement that will likely produce unexpected results.

See the examples in the following table.

*Table 3. Sample Condition Statements*

| <b>Condition Statement</b>                                                  | Interpretation and Example                                                                                                    |
|-----------------------------------------------------------------------------|----------------------------------------------------------------------------------------------------|
| [Data Identifier1] And [Data]<br>Identifier 2] Except [Data<br>Identifier 3 | A file must satisfy [Data Identifier 1] and [Data Identifier 2]<br>but not [Data Identifier 3].<br>For example:                                   |
|                                                                             | A file must be [an Adobe PDF document] and must contain<br>[an email address] but should not contain [all of the<br>keywords in the keyword list. |
| [Data Identifier 1] Or [Data]                                               | A file must satisfy [Data Identifier 1] or [Data Identifier 2].                                                                                   |
| Identifier 2]                                                               | For example:                                                                                                    |
|                                                                             | A file must be [an Adobe PDF document] or [a Microsoft]<br>Word document.                                                                         |
| <i>Except</i> [Data Identifier 1]                                           | A file must not satisfy [Data Identifier 1].                                                                                                    |
|                                                                             | For example:                                                                                                    |
|                                                                             | A file must not be [a multimedia file].                                                                                                    |

As the last example in the table illustrates, the first data identifier in the condition statement can have the "Except" operator if a file must not satisfy all of the data identifiers in the statement. In most cases, however, the first data identifier does not have an operator.

### **Creating a Template**

- 1. Navigate to **Endpoint Protection** > **Configurations** > **Data Protection** > **DLP Settings Wizard** > **Template Management**.
- 2. Click **Add**.

A new screen displays.

3. Type a name for the template. The name must not exceed 64 bytes in length and cannot contain the following characters:

 $\bullet$  > <  $^*$  ^ | & ? \ /

- 4. Type a description that does not exceed 256 bytes in length.
- 5. Select data identifiers and then click the "add" icon.

When selecting definitions:

- v Select multiple entries by pressing and holding the **CTRL** key and then selecting the data identifiers.
- Use the search feature if you have a specific definition in mind. You can type the full or partial name of the data identifier.
- v Each template can contain a maximum of 30 data identifiers.
- 6. To create a new expression, click **Expressions** and then click **Add new expression**. In the screen that appears, configure settings for the expression.
- <span id="page-24-0"></span>7. To create a new file attribute list, click **File attributes** and then click **Add new file attribute**. In the screen that appears, configure settings for the file attribute list.
- 8. To create a new keyword list, click **Keyword Lists** and then click **Add new keyword**. In the screen that appears, configure settings for the keyword list.
- 9. If you selected an expression, type the number of occurrences, which is the number of times an expression must occur before CPM subjects it to a DLP policy.
- 10. Choose a logical operator for each definition.

#### **Note:**

Use logical operators carefully when configuring condition statements. Incorrect usage leads to an erroneous condition statement that will likely produce unexpected results. For examples of correct usage, see ["Condition](#page-23-0) [Statements and Logical Operators" on page 18.](#page-23-0)

- 11. To remove a data identifier from the list of selected identifiers, click the trash bin icon.
- 12. Below **Preview**, check the condition statement and make changes if this is not your intended statement.
- 13. Click **Save**.

### **Importing Templates**

Use this option if you have a properly-formatted .xml file containing the templates. You can generate the file by exporting the templates from either the CPM server you are currently accessing or from another CPM server.

- 1. Navigate to **Endpoint Protection** > **Configurations** > **Data Protection** > **DLP Settings Wizard** > **Template Management**.
- 2. Click **Import** and then locate the .xml file containing the templates.
- 3. Click **Open**.

A message appears, informing you if the import was successful. If a template to be imported already exists, it will be skipped.

# <span id="page-26-0"></span>**Chapter 4. Data Loss Prevention Policies**

This chapter explains how to configure and deploy Data Loss Prevention policies on endpoints.

- "Data Loss Prevention Policies"
- "DLP Channels"
- v ["Data Loss Prevention Actions" on page 29](#page-34-0)
- v ["Configuring Data Loss Prevention Policies" on page 29](#page-34-0)

### **Data Loss Prevention Policies**

CPM evaluates a file or data against a set of rules defined in DLP policies. Policies determine files or data that must be protected from unauthorized transmission and the action that CPM performs when it detects transmission.

**Note:** Data transmissions between the CPM server and its clients are not monitored.

You can configure policies for internal and external clients. CPM administrators typically configure a stricter policy for external clients.

You can enforce specific policies to client groups or individual clients. You can also enforce a single policy to all clients.

After you deploy the policies, clients use the location criteria you have set in the Location Property Wizard (see the *Core Protection Module Administrator's Guide*, *Chapter 9* for more details) to determine their location and the policy to apply. Clients switch policies each time the location changes.

### **DLP Channels**

Users can transmit sensitive information through various channels. CPM can monitor the following channels:

- v *Network channels*: Sensitive information is transmitted using network protocols, such as HTTP and FTP.
- v *System and application channels*: Sensitive information is transmitted using a local computer's applications and peripherals.

### **Network Channels**

CPM can monitor data transmission through the following network channels:

- Email clients
- $\cdot$  FTP
- HTTP and HTTPS
- IM Applications
- SMB protocol
- Webmail

To determine data transmissions to monitor, CPM checks the transmission scope, which you need to configure. Depending on the scope that you selected, CPM will monitor all data transmissions or only transmissions outside the Local Area Network (LAN).

#### **Email Clients**

CPM monitors email transmitted through various email clients. CPM checks the email's subject, body, and attachments for data identifiers. For a list of supported email clients, see:

[http://docs.trendmicro.com/en-us/enterprise/data-protection-reference](http://docs.trendmicro.com/en-us/enterprise/data-protection-reference-documents.aspx)[documents.aspx](http://docs.trendmicro.com/en-us/enterprise/data-protection-reference-documents.aspx)

Monitoring occurs when a user attempts to send the email. If the email contains data identifiers, CPM will either allow or block the email.

You can define monitored and non-monitored internal email domains.

v **Monitored email domains**: When CPM detects email transmitted to a monitored domain, it checks the action for the policy. Depending on the action, the transmission is allowed or blocked.

**Note:**

If you select email clients as a monitored channel, an email must match a policy for it to be monitored. In contrast, an email sent to monitored email domains is automatically monitored, even if it does not match a policy.

v **Non-monitored email domains**: CPM immediately allows the transmission of emails sent to non-monitored domains.

**Note:**

Data transmissions to non-monitored email domains and to monitored email domains where "Monitor" is the action are similar in that the transmission is allowed. The only difference is that for non-monitored email domains, CPM does not log the transmission, whereas for monitored email domains, the transmission is always logged.

Specify domains using any of the following formats, separating multiple domains with commas:

- v X400 format, such as /O=Trend/OU=USA, /O=Trend/OU=China
- v Email domains, such as example.com

For email messages sent through the SMTP protocol, CPM checks if the target SMTP server is on the following lists:

- 1. Monitored targets
- 2. Non-monitored targets
- 3. Monitored email domains
- 4. Non-monitored email domains

This means that if an email is sent to an SMTP server on the monitored targets list, the email is monitored. If the SMTP server is not on the monitored targets list, CPM checks the other lists.

For emails sent through other protocols, CPM only checks the following lists:

- 1. Monitored email domains
- 2. Non-monitored email domains

### **FTP**

When CPM detects that an FTP client is attempting to upload files to an FTP server, it checks for the presence of data identifiers in the files. No file has been uploaded at this point. Depending on the DLP policy, CPM will allow or block the upload.

When you configure a policy that blocks file uploads, remember the following:

- v When CPM blocks an upload, some FTP clients will try to re-upload the files. In this case, CPM terminates the FTP client to prevent the re-upload. Users do not receive a notification after the FTP client terminates. Inform them of this situation when you roll out your DLP policies.
- v If a file to be uploaded will overwrite a file on the FTP server, the file on the FTP server may be deleted.

For a list of supported FTP clients, see:

[http://docs.trendmicro.com/en-us/enterprise/data-protection-reference](http://docs.trendmicro.com/en-us/enterprise/data-protection-reference-documents.aspx)[documents.aspx](http://docs.trendmicro.com/en-us/enterprise/data-protection-reference-documents.aspx)

#### **HTTP and HTTPS**

CPM monitors data to be transmitted through HTTP and HTTPS. For HTTPS, CPM checks the data before it is encrypted and transmitted.

For a list of supported web browsers and applications, see:

[http://docs.trendmicro.com/en-us/enterprise/data-protection-reference](http://docs.trendmicro.com/en-us/enterprise/data-protection-reference-documents.aspx)[documents.aspx](http://docs.trendmicro.com/en-us/enterprise/data-protection-reference-documents.aspx)

#### **IM Applications**

CPM monitors messages and files that users send through instant messaging (IM) applications. Messages and files that users receive are not monitored.

For a list of supported IM applications, see:

[http://docs.trendmicro.com/en-us/enterprise/data-protection-reference](http://docs.trendmicro.com/en-us/enterprise/data-protection-reference-documents.aspx)[documents.aspx](http://docs.trendmicro.com/en-us/enterprise/data-protection-reference-documents.aspx)

When CPM blocks a message or file sent through AOL Instant Messenger, MSN, Windows Messenger, or Windows Live Messenger, it also terminates the application. If CPM does not do this, the application will become unresponsive and users will be forced to terminate the application anyway. Users do not receive a notification after the application terminates. Inform them of this situation when you roll out your DLP policies.

#### **SMB Protocol**

CPM monitors data transmissions through the Server Message Block (SMB) protocol, which facilitates shared file access. When another user attempts to copy or read a user's shared file, CPM checks if the file is or contains a data identifier and then allows or blocks the operation.

**Note:**

<span id="page-29-0"></span>The Device Control action has a higher priority than the DLP action. For example, if Device Control does not allow files on mapped network drives to be moved, transmission of sensitive data does not proceed even if DLP allows it. For details on Device Control actions, see ["Permissions for Storage Devices" on page 31.](#page-36-0)

For a list of applications that CPM monitors for shared file access, see:

[http://docs.trendmicro.com/en-us/enterprise/data-protection-reference](http://docs.trendmicro.com/en-us/enterprise/data-protection-reference-documents.aspx)[documents.aspx](http://docs.trendmicro.com/en-us/enterprise/data-protection-reference-documents.aspx)

#### **Webmail**

Web-based email services transmit data through HTTP. If CPM detects outgoing data from supported services, it checks the data for the presence of data identifiers.

For a list of supported web-based email services, see:

[http://docs.trendmicro.com/en-us/enterprise/data-protection-reference](http://docs.trendmicro.com/en-us/enterprise/data-protection-reference-documents.aspx)[documents.aspx](http://docs.trendmicro.com/en-us/enterprise/data-protection-reference-documents.aspx)

### **Transmission Scope and Targets for Network Channels**

Transmission scope and targets define data transmissions on network channels that CPM must monitor. For transmissions that should be monitored, CPM checks for the presence of data identifiers before allowing or blocking the transmission. For transmissions that should not be monitored, CPM does not check for the presence of data identifiers and immediately allows the transmission.

#### **Transmission Scope: All Transmissions**

CPM monitors data transmitted outside the host computer.

**Note:**

Trend Micro recommends choosing this scope for external clients.

If you do not want to monitor data transmissions to certain targets outside the host computer, define the following:

v **Non-monitored targets**: CPM does not monitor data transmitted to these targets.

**Note:**

Data transmissions to non-monitored targets and to monitored targets where "Monitor" is the action are similar in that the transmission is allowed. The only difference is that for non-monitored targets, CPM does not log the transmission, whereas for monitored targets, the transmission is always logged.

- v **Monitored targets**: These are specific targets within the non-monitored targets that should be monitored. Monitored targets are:
	- Optional if you defined non-monitored targets.
	- Not configurable if you did not define non-monitored targets.

#### **For example:**

The following IP addresses are assigned to your company's Legal Department:

• 10.201.168.1 to 10.201.168.25

You are creating a policy that monitors the transmission of Employment Certificates to all employees except the Legal Department's full time staff. To do this, you would select **All transmissions** as the transmission scope and then:

#### **Option 1**:

- 1. Add 10.201.168.1-10.201.168.25 to the non-monitored targets.
- 2. Add the IP addresses of the Legal Department's part-time staff to the monitored targets. Assume that there are 3 IP addresses, 10.201.168.21- 10.201.168.23.

#### **Option 2**:

Add the IP addresses of the Legal Department's full time staff to the non-monitored targets:

- $\cdot$  10.201.168.1-10.201.168.20
- $\cdot$  10.201.168.24-10.201.168.25

For guidelines on defining monitored and non-monitored targets, see "Defining Monitored and Non-monitored Targets."

#### **Transmission Scope: Only Transmissions Outside the Local Area Network**

CPM monitors data transmitted to any target outside the Local Area Network (LAN).

#### **Note:**

Trend Micro recommends choosing this scope for internal clients.

"Network" refers to the company or local network. This includes the current network (IP address of the endpoint and netmask) and the following standard private IP addresses:

- v Class A: 10.0.0.0 to 10.255.255.255
- v Class B: 172.16.0.0 to 172.31.255.255
- v Class C: 192.168.0.0 to 192.168.255.255

If you select this transmission scope, you can define the following:

v **Non-monitored targets**: Define targets outside the LAN that you consider safe and therefore should not be monitored.

#### **Note:**

Data transmissions to non-monitored targets and to monitored targets where "Monitor" is the action are similar in that the transmission is allowed. The only difference is that for non-monitored targets, CPM does not log the transmission, whereas for monitored targets, the transmission is always logged.

v **Monitored targets**: Define targets within the LAN that you want to monitor.

For guidelines on defining monitored and non-monitored targets, see "Defining Monitored and Non-monitored Targets."

#### **Defining Monitored and Non-monitored Targets**

Follow these guidelines when defining monitored and non-monitored targets:

1. Define each target by:

- <span id="page-31-0"></span>• IP address or address range
- Host name
- FQDN
- Network address and subnet mask, such as  $10.1.1.1/32$

#### **Note:**

For the subnet mask, CPM only supports a classless inter-domain routing (CIDR) type port. That means that you can only type a number like 32 instead of 255.255.255.0.

- 2. To target specific channels, include the default or company-defined port numbers for those channels. For example, port 21 is typically for FTP traffic, port 80 for HTTP, and port 443 for HTTPS. Use a colon to separate the target from the port numbers.
- 3. You can also include port ranges. To include all ports, ignore the port range.

Below are some examples of targets with port numbers and port ranges:

- $\cdot$  10.1.1.1:80
- $\cdot$  host:5-20
- host.domain.com:20
- $\cdot$  10.1.1.1/32:20
- 4. Separate targets with commas.

#### **Resolving Conflicts**

If settings for transmission scope, monitored targets, and non-monitored targets conflict, CPM recognizes the following priorities, in order of highest priority to lowest:

- Monitored targets
- Non-monitored targets
- Transmission scope

### **System and Application Channels**

CPM can monitor the following system and application channels:

- Data recorders (CD/DVD)
- Peer-to-peer applications
- Printer
- Removable storage
- Synchronization software (ActiveSync)
- Windows clipboard

#### **Data Recorders (CD/DVD)**

CPM monitors data recorded to a CD or DVD. For a list of supported data recording devices and software, see:

[http://docs.trendmicro.com/en-us/enterprise/data-protection-reference](http://docs.trendmicro.com/en-us/enterprise/data-protection-reference-documents.aspx)[documents.aspx](http://docs.trendmicro.com/en-us/enterprise/data-protection-reference-documents.aspx)

When CPM detects a "burn" command initiated on any of the supported devices or software and the action is Pass, data recording proceeds. If the action is Block, CPM checks if any of the files to be recorded is or contains a data identifier. If CPM detects at least one data identifier, all files—including those that are not, or

do not contain, data identifiers—will not be recorded. CPM may also prevent the CD or DVD from ejecting. If this issue occurs, instruct users to restart the software process or reset the device.

CPM implements additional CD/DVD recording rules:

v To reduce false positives, CPM does not monitor the following files:

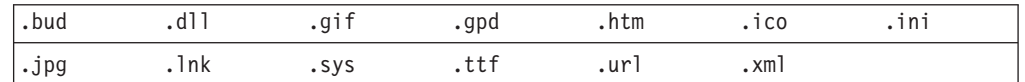

- Two file types used by Roxio data recorders  $(*.png$  and  $*.$ skn) are not monitored to increase performance.
- v CPM does not monitor files in the following directories:

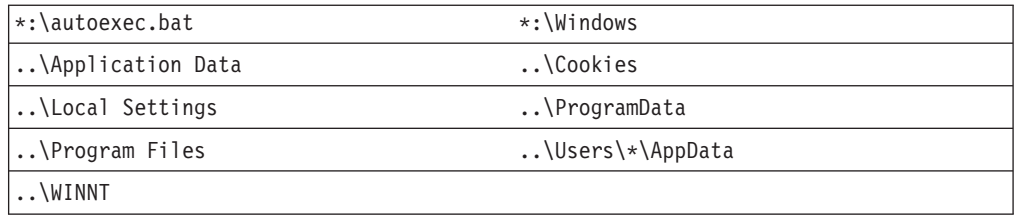

• ISO images created by the devices and software are not monitored.

#### **Peer-to-Peer Applications**

CPM monitors files that users share through peer-to-peer applications.

For a list of supported peer-to-peer applications, see:

[http://docs.trendmicro.com/en-us/enterprise/data-protection-reference](http://docs.trendmicro.com/en-us/enterprise/data-protection-reference-documents.aspx)[documents.aspx](http://docs.trendmicro.com/en-us/enterprise/data-protection-reference-documents.aspx)

#### **Printer**

CPM monitors printer operations initiated from various applications.

CPM does not block printer operations on new files that have not been saved because printing information has only been stored in the memory at this point.

For a list of supported applications that can initiate printer operations, see:

[http://docs.trendmicro.com/en-us/enterprise/data-protection-reference](http://docs.trendmicro.com/en-us/enterprise/data-protection-reference-documents.aspx)[documents.aspx](http://docs.trendmicro.com/en-us/enterprise/data-protection-reference-documents.aspx)

#### **Removable Storage**

CPM monitors data transmissions to or within removable storage devices. Activities related to data transmission include:

- Creation of a file within the device
- Copying of a file from the host machine to the device
- Closing of a modified file within the device
- Modifying of file information (such as the file's extension) within the device

When a file to be transmitted contains a data identifier, CPM either blocks or allows the transmission.

**Note:**

The Device Control action has a higher priority than the DLP action. For example, If Device Control does not allow copying of files to a removable storage device, transmission of sensitive information does not proceed even if DLP allows it. For details on Device Control actions, see ["Permissions for Storage Devices" on page](#page-36-0) [31.](#page-36-0)

For a list of supported removable storage devices and applications that facilitate data transmission activities, see:

[http://docs.trendmicro.com/en-us/enterprise/data-protection-reference](http://docs.trendmicro.com/en-us/enterprise/data-protection-reference-documents.aspx)[documents.aspx](http://docs.trendmicro.com/en-us/enterprise/data-protection-reference-documents.aspx)

The handling of file transmission to a removable storage device is a straightforward process. For example, a user who creates a file from Microsoft Word may want to save the file to an SD card (it does not matter which file type the user saves the file as). If the file contains a data identifier that should not be transmitted, CPM prevents the file from being saved.

For file transmission within the device, CPM first backs up the file (if its size is 75MB or less) to %WINDIR%\system32\dgagent\temp before processing it. CPM removes the backup file if it allowed the file transmission. If CPM blocked the transmission, it is possible that the file may have been deleted in the process. In this case, CPM will copy the backup file to the folder containing the original file.

CPM allows you to define non-monitored devices. CPM always allows data transmissions to or within these devices. Identify devices by their vendors and optionally provide the device models and serial IDs.

#### **Synchronization Software (ActiveSync)**

CPM monitors data transmitted to a mobile device through synchronization software.

For a list of supported synchronization software, see:

[http://docs.trendmicro.com/en-us/enterprise/data-protection-reference](http://docs.trendmicro.com/en-us/enterprise/data-protection-reference-documents.aspx)[documents.aspx](http://docs.trendmicro.com/en-us/enterprise/data-protection-reference-documents.aspx)

If the data has a source IP address of 127.0.0.1 and is sent through either port 990 or 5678 (the ports used for synchronization), CPM checks if the data is a data identifier before allowing or blocking its transmission.

When CPM blocks a file transmitted on port 990, a file of the same name containing malformed characters may still be created at the destination folder on the mobile device. This is because parts of the file have been copied to the device before CPM blocked the transmission.

### <span id="page-34-0"></span>**Data Loss Prevention Actions**

When CPM detects the transmission of data identifiers, it checks the DLP policy for the detected data identifiers and performs the action configured for the policy.

The following table lists the Data Loss Prevention actions.

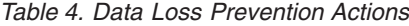

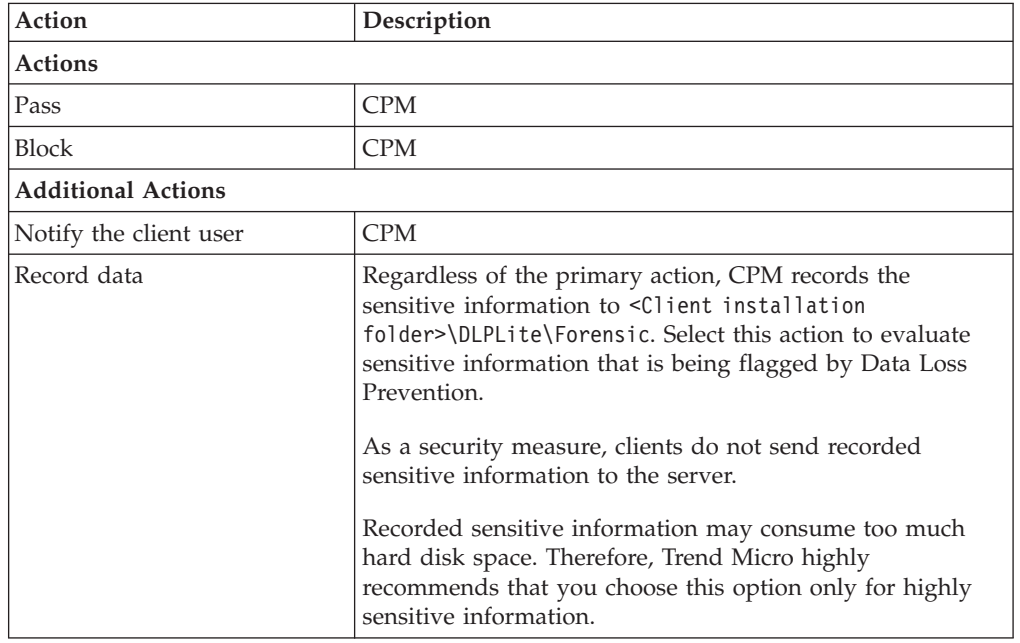

### **Decompression Rules**

Files contained in compressed files can be scanned for sensitive information. To determine the files to scan, CPM subjects a compressed file to the following rules:

- v Total number of embedded layers in compressed file exceeds \_\_ (1-20)
- Total number of files in compressed file exceeds  $(1-2000)$

### **Configuring Data Loss Prevention Policies**

You can start to create Data Loss Prevention policies after you have configured data identifiers and organized them in templates.

In addition to data identifiers and templates, you need to configure channels and actions when creating a policy.

**Note:**

When upgrading from 10.6, re-create and deploy pre-configured DLP tasks to clients. Policies that require redeployment appear in an informational banner at the top of the screen. Click **Create** to begin the redeployment.

- 1. Navigate to **Endpoint Protection** > **Core Protection Module** > **Configuration** > **Data Protection** > **DLP Settings Wizard** > **Policy Management**.
- 2. Click **Add**. A new screen appears.
- 3. Type a name for the template. The name must not exceed 64 bytes in length and cannot contain the following characters:  $>$  < \* ^ | & ? \ /
- 4. Search for and select an available template. Click **Add >** to include the template to the policy.
- 5. Select the network channels to monitor. For more information on network channels, see ["Network Channels" on page 21.](#page-26-0)
	- v Click **Exceptions** next to Email clients to configure **Non-monitored Email Domains**.
	- v Configure the Transmission Scope to include **Only transmissions outside the Local Area Network** to improve scan performance.
	- v Expand the Exceptions section to configure specific **Non-monitored Targets**. Identify non-monitored endpoints by IP address, host name, FQDN, or network address and subnet mask.
- 6. Select the system and application channels to monitor. For more information on system and application channels, see ["System and Application Channels"](#page-31-0) [on page 26.](#page-31-0)
	- v Click **Exceptions** next to Removable storage to configure **Non-monitored Devices**. Add non-monitored removable storage devices, identifying them by their vendors. The device model and serial ID are optional.
- 7. Select the action that CPM takes upon identifying a policy violation. For more information on the available actions, see ["Data Loss Prevention Actions" on](#page-34-0) [page 29.](#page-34-0)
- 8. Modify the default Decompression Settings as necessary. For more information on decompression settings, see ["Decompression Rules" on page 29.](#page-34-0)
- 9. Click **Create Fixlet and Save**.
- 10. Type your Private Key Password and click **OK**.
- 11. Below Actions, click the hyperlink to open the Take Action window.
- 12. In the Target tab, click **All computers with the property values selected in the tree below** and then choose a property that will include all the computers you want to deploy this Action to.
- 13. When finished identifying the computers you want to include in the exception, click **OK**. At the prompt, type your private key password and click **OK**.
- 14. The Action | Summary window that opens, monitor the "Status" of the Action to confirm that it is "Running" and then "Completed".

# <span id="page-36-0"></span>**Chapter 5. Device Control**

This chapter outlines the Device Control permission types and how to manage endpoint access to external devices.

- "Permissions for Storage Devices"
- v ["Advanced Permissions for Storage Devices" on page 32](#page-37-0)
- ["Managing Access to External Devices" on page 34](#page-39-0)

# **Permissions for Storage Devices**

Device Control permissions for storage devices are used when you:

- Allow access to USB storage devices, CD/DVD, floppy disks, and network drives. You can grant full access to these devices or limit the level of access.
- Configure the list of approved USB storage devices. Device Control allows you to block access to all USB storage devices, except those that have been added to the list of approved devices. You can grant full access to the approved devices or limit the level of access.

The following table lists the permissions for storage devices.

| Permissions                 | <b>Files on the Device</b>                                                                                                    | <b>Incoming Files</b>                                                                                                    |
|-----------------------------|----------------------------------------------------------------------------------------------------|----------------------------------------------------------------------------------------------------|
| Full access                 | Permitted operations: Copy,<br>Move, Open, Save, Delete,<br>Execute                                                                                     | Permitted operations: Save, Move,<br>Copy<br>This means that a file can be<br>saved, moved, and copied to the<br>device. |
| Modify                      | Permitted operations: Copy,<br>Move, Open, Save, Delete<br>Prohibited operations: Execute                                                               | Permitted operations: Save, Move,<br>Copy                                                                                |
| Read and execute            | Permitted operations: Copy,<br>Open, Execute<br>Prohibited operations: Save,<br>Move, Delete                                                            | Prohibited operations: Save,<br>Move, Copy                                                                               |
| Read                        | Permitted operations: Copy,<br>Open<br>Prohibited operations: Save,<br>Move, Delete, Execute                                                            | Prohibited operations: Save,<br>Move, Copy                                                                               |
| List device content<br>only | Prohibited operations: All<br>operations<br>The device and the files it<br>contains are visible to the user<br>(for example, from Windows<br>Explorer). | Prohibited operations: Save,<br>Move, Copy                                                                               |

*Table 5. Device Control Permissions for Storage Devices*

| <b>Permissions</b> | <b>Files on the Device</b>                                                                                                    | <b>Incoming Files</b>                                                                                                    |
|--------------------|----------------------------------------------------------------------------------------------------|----------------------------------------------------------------------------------------------------|
| Allow              | Permitted operations: Copy,<br>Move, Open, Save, Delete,<br>Execute                                                                                          | Permitted operations: Save, Move,<br>Copy<br>This means that a file can be<br>saved, moved, and copied to the<br>device. |
| <b>Block</b>       | Prohibited operations: All<br>operations<br>The device and the files it<br>contains are not visible to the<br>user (for example, from Windows)<br>Explorer). | Prohibited operations: Save,<br>Move, Copy                                                                               |

<span id="page-37-0"></span>*Table 5. Device Control Permissions for Storage Devices (continued)*

The file-based scanning function in CPM complements and may override the device permissions. For example, if the permission allows a file to be opened but CPM detects that the file is infected with malware, a specific scan action will be performed on the file to eliminate the malware. If the scan action is Clean, the file opens after it is cleaned. However, if the scan action is Delete, the file is deleted.

#### **Tip:**

Device Control for Data Protection supports all 64-bit platforms. For Unauthorized Change Prevention monitoring on systems that CPM does not support (for details, see the System Requirements at [http://docs.trendmicro.com/en-us/enterprise/](http://docs.trendmicro.com/en-us/enterprise/core-protection-module.aspx) [core-protection-module.aspx\)](http://docs.trendmicro.com/en-us/enterprise/core-protection-module.aspx), set the device permission to *Block* to limit access to these devices.

### **Advanced Permissions for Storage Devices**

Advanced permissions apply when you grant limited permissions to storage devices. The permission can be any of the following:

- *Modify*
- v *Read and execute*
- Read
- v *List device content only*

You can keep the permissions limited but grant advanced permissions to certain programs on the storage devices and on the local computer.

To define programs, configure the following program lists.

<span id="page-38-0"></span>*Table 6. Program Lists*

| Program List                                          | Description                                                                                                    | Valid Inputs                                                                                                    |
|-------------------------------------------------------|----------------------------------------------------------------------------------------------------|----------------------------------------------------------------------------------------------------|
| Programs with read<br>and write access to<br>devices  | This list contains local programs and<br>programs on storage devices that have read<br>and write access to the devices.<br>An example of a local program is Microsoft<br>Word (winword.exe), which is usually found<br>in C:\Program Files\Microsoft<br>Office\Office. If the permission for USB<br>storage devices is "List device content only"<br>but "C:\Program Files\Microsoft<br>Office\Office\winword.exe" is included in<br>this list:<br>A user will have read and write access to<br>any file on the USB storage device that is<br>accessed from Microsoft Word. | Program path and<br>name<br>For details, see<br>"Specifying a Program<br>Path and Name."                                                                                     |
|                                                       | A user can save, move, or copy a<br>Microsoft Word file to the USB storage<br>device.                                                                                                    |                                                                                                    |
| Programs on<br>devices that are<br>allowed to execute | This list contains programs on storage<br>devices that users or the system can execute.<br>For example, if you want to allow users to<br>install software from a CD, add the<br>installation program path and name, such as<br>"E:\Installer\Setup.exe", to this list.                                                                                                    | Program path and<br>name or Digital<br>Signature Provider<br>For details, see<br>"Specifying a Program<br>Path and Name" or<br>"Specifying a Digital<br>Signature Provider." |

There are instances when you need to add a program to both lists. Consider the data lock feature in a USB storage device, which, if enabled, prompts users for a valid user name and password before the device can be unlocked. The data lock feature uses a program on the device called "Password.exe", which must be allowed to execute so that users can unlock the device successfully. "Password.exe" must also have read and write access to the device so that users can change the user name or password.

Each program list on the user interface can contain up to 200 programs.

### **Specifying a Digital Signature Provider**

Specify a Digital Signature Provider if you trust programs issued by the provider. For example, type Microsoft Corporation or Trend Micro, Inc. You can obtain the Digital Signature Provider by checking the properties of a program (for example, by right-clicking the program and selecting **Properties**).

### **Specifying a Program Path and Name**

A program path and name should have a maximum of 259 characters and must only contain alphanumeric characters (A-Z, a-z, 0-9). It is not possible to specify only the program name.

<span id="page-39-0"></span>You can use wildcards in place of drive letters and program names. Use a question mark (?) to represent single-character data, such as a drive letter. Use an asterisk (\*) to represent multi-character data, such as a program name.

#### **Note:**

Wildcards cannot be used to represent folder names. The exact name of a folder must be specified.

### **Permissions for Non-storage Devices**

You can allow or block access to non-storage devices. There are no granular or advanced permissions for these devices.

### **Managing Access to External Devices**

- 1. Navigate to **Endpoint Protection** > **Core Protection Module** > **Configuration** > **Device Control** > **Device Control Settings**.
- 2. Select **Enable Device Control**.
- 3. Choose to allow or block the AutoRun function (autorun.inf) on USB storage devices.
- 4. Configure settings for storage devices.
	- a. Select a permission for each storage device. For details about permissions, see ["Permissions for Storage Devices" on page 31.](#page-36-0)
	- b. If the permission for USB storage devices is **Block**, configure a list of approved devices. Users can access these devices and you can control the level of access using permissions. See "Configuring an Approved List of USB Devices."
- 5. For each non-storage device, select **Allow** or **Block**.
- 6. Click **Create a Task to deploy the settings**.
- 7. Click **OK**. At the prompt, type your private key password and click **OK**.
- 8. Below Actions, click the hyperlink to open the Take Action window.
- 9. In the Target tab, click **Specific computers selected in the list below** and then choose the computers you want to deploy this Action to.
- 10. When finished identifying the computers you want to include in the exception, click **OK**. At the prompt, type your private key password and click **OK**.
- 11. The Action | Summary window that opens, monitor the "Status" of the Action to confirm that it is "Running" and then "Completed".

### **Configuring an Approved List of USB Devices**

- 1. Click **Approved devices**.
- 2. Click **Add new devices**.
- 3. Type the device vendor.
- 4. Type the device model and serial ID.
- 5. Select the permission for the device. For details about permissions, see ["Permissions for Storage Devices" on page 31.](#page-36-0)
- 6. To add more devices, click the **+** icon.
- 7. Click **OK**.

**Tip:**

Use the Device List Tool to query devices connected to endpoints. The tool provides the device vendor, model, and serial ID for each device. For details, see [http://docs.trendmicro.com/en-us/enterprise/core-protection-module.aspx.](http://docs.trendmicro.com/en-us/enterprise/core-protection-module.aspx)

# <span id="page-42-0"></span>**Chapter 6. Data Protection Analyses and Reports**

This chapter highlights the available Data Protection analyses and the information that the analyses display.

- "Data Protection Analyses"
- v "Data Protection Endpoint Information Analysis"
- v ["Data Protection Detected Data Loss Prevention Violation Information](#page-43-0) [Analysis" on page 38](#page-43-0)
- v ["Data Protection Data Loss Prevention Policy Information Analysis" on page 39](#page-44-0)
- v ["Data Protection Detected Device Control Violation Information Analysis" on](#page-44-0) [page 39](#page-44-0)
- v ["Data Protection Device Control for Non-Storage Devices Information](#page-45-0) [Analysis" on page 40](#page-45-0)
- v ["Data Protection Device Control for Storage Devices Information Analysis" on](#page-45-0) [page 40](#page-45-0)
- ["Data Loss Prevention Report" on page 42](#page-47-0)
- ["Device Control Detections Report" on page 42](#page-47-0)

### **Data Protection Analyses**

Data Protection allows you to view detailed information about an endpoint or group of endpoints protected by DLP policies and Device Control Tasks.

The following table outlines the different Data Protection analyses available in CPM.

| Module               | <b>Available Analyses</b>                                                 |  |
|----------------------|---------------------------------------------------------------------------|--|
| Data Protection      | Data Protection - Endpoint Information                                    |  |
| Data Loss Prevention | Data Protection - Detected Data Loss Prevention Violation<br>Information  |  |
|                      | • Data Protection - Data Loss Prevention Policy<br>Information            |  |
| Device Control       | Data Protection - Detected Device Control Violation<br>Information        |  |
|                      | • Data Protection - Device Control for Non-Storage Devices<br>Information |  |
|                      | • Data Protection - Device Control for Storage Devices<br>Information     |  |

*Table 7. Available Analyses by Module*

### **Data Protection - Endpoint Information Analysis**

This analysis contains details about the current Data Protection configuration of endpoints in your deployment.

To view this analysis:

- <span id="page-43-0"></span>1. **Navigate to Endpoint Protection** > **Core Protection Module** > **Analyses** > **Data Protection** > **Data Protection - Endpoint Information**.
- 2. Click the **Applicable Computers** tab. Double-click an endpoint to examine its analysis.
- 3. Scroll down to view the **Data Protection Endpoint Information** pane.

The following table details the information available in this analysis.

*Table 8. Data Protection - Endpoint Information Analysis*

| Item                         | <b>Values</b>                                                     |
|------------------------------|-------------------------------------------------------------------|
| Core Service Status          | The following values indicate the current core service<br>status: |
|                              | $\bullet$ 0 = No agent                                            |
|                              | $\cdot$ 1 = Running                                               |
|                              | • $2 = \text{Stopped}$                                            |
|                              | • 3 = Trend Micro Data Leakage Prevention is installed.           |
|                              | $\bullet$ 4 = Reboot needed                                       |
|                              | • $5 = x64$ not supported                                         |
|                              | $6 =$ Cannot install                                              |
| Core Service Version         | The current version of Data Protection.                           |
| Device Control Enabled       | True/False                                                        |
| Data Loss Prevention Enabled | True/False                                                        |
| Service Running Status       | True/False                                                        |

# **Data Protection - Detected Data Loss Prevention Violation Information Analysis**

This analysis contains details about the detected number of Data Loss Prevention violations on the selected endpoint.

To view this analysis:

- 1. **Navigate to Endpoint Protection** > **Core Protection Module** > **Analyses** > **Data Protection** > **Data Protection - Detected Data Loss Prevention Violation Information**.
- 2. Click the **Applicable Computers** tab. Double-click an endpoint to examine its analysis.
- 3. Scroll down to view the **Data Protection Detected Data Loss Prevention Violation Information** pane.

The following table details the information available in this analysis.

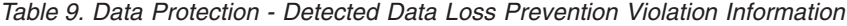

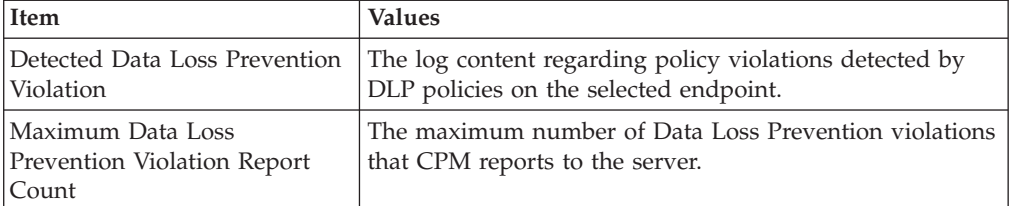

**Note:**

Change the Maximum Data Loss Prevention Violation Report Count by navigating to **Endpoint Protection** > **Core Protection Module** > **Common Tasks** and select **Data Protection - Set Maximum Data Loss Prevention Count**. The valid values are between 0 - 2147483647.

### <span id="page-44-0"></span>**Data Protection - Data Loss Prevention Policy Information Analysis**

This analysis contains details about the current DLP policy associated with the selected endpoint.

To view this analysis:

- 1. **Navigate to Endpoint Protection** > **Core Protection Module** > **Analyses** > **Data Protection** > **Data Protection - Data Loss Prevention Policy Information**.
- 2. Click the **Applicable Computers** tab. Double-click an endpoint to examine its analysis.
- 3. Scroll down to view the **Data Protection Data Loss Prevention Information** pane.

The following table details the information available in this analysis.

| Item                      | <b>Values</b>                                                                                                 |
|---------------------------|----------------------------------------------------------------------------------------------------|
| Channel                   | Displays the current channels that the DLP policy<br>monitors.                                                |
| Email Exception           | Displays any email exceptions in the current policy.                                                          |
| IP Exception              | Displays any IP exceptions in the current policy.                                                             |
| Maximum Compression Layer | Displays the maximum number of compressed layers that<br>the policy scans within a compressed file.           |
| Policy Name               | The name of the policy associated with the selected<br>endpoint.                                              |
| Policy Timestamp          | The time that the policy was created. Calculated using the<br>number of seconds passed since January 1, 1970. |
| Template List             | Displays the templates that the policy implements.                                                            |
| <b>USB</b> Exception      | Displays any USB exceptions in the current policy.                                                            |

*Table 10. Data Protection - Data Loss Prevention Policy Information*

# **Data Protection - Detected Device Control Violation Information Analysis**

This analysis contains details about the detected number of Device Control violations on the selected endpoint.

To view this analysis:

- 1. **Navigate to Endpoint Protection** > **Core Protection Module** > **Analyses** > **Data Protection** > **Data Protection - Detected Device Control Violation Information**.
- 2. Click the **Applicable Computers** tab. Double-click an endpoint to examine its analysis.
- 3. Scroll down to view the **Data Protection Detected Device Control Violation Information** pane.

<span id="page-45-0"></span>The following table details the information available in this analysis.

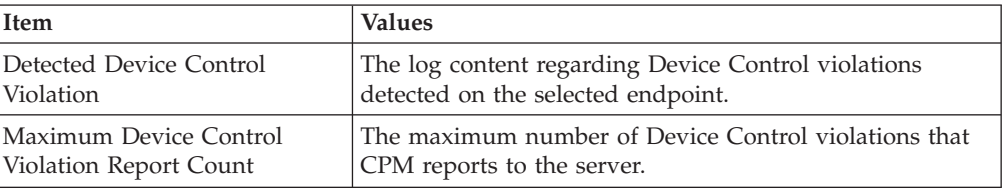

*Table 11. Data Protection - Detected Device Control Violation Information*

#### **Note:**

Change the Maximum Device Control Violation Report Count by navigating to **Endpoint Protection** > **Core Protection Module** > **Common Tasks** and select **Data Protection - Set Maximum Device Control Violation Report Count**. The valid values are between 0 - 2147483647.

### **Data Protection - Device Control for Non-Storage Devices Information Analysis**

This analysis contains details about the current Device Control permissions for non-storage devices on the selected endpoint.

To view this analysis:

- 1. **Navigate to Endpoint Protection** > **Core Protection Module** > **Analyses** > **Data Protection** > **Data Protection - Device Control for Non-Storage Devices Information**.
- 2. Click the **Applicable Computers** tab. Double-click an endpoint to examine its analysis.
- 3. Scroll down to view the **Data Protection Device Control for Non-Storage Devices Information** pane.

The following table details the information available in this analysis.

| Item                           | Permission  |
|--------------------------------|-------------|
| COM and LPT ports permission   | Allow/Block |
| IEEE 1394 interface permission | Allow/Block |
| Imaging devices permission     | Allow/Block |
| Infrared devices permission    | Allow/Block |
| Modems permission              | Allow/Block |
| PCMCIA cards permission        | Allow/Block |
| Print screen key permission    | Allow/Block |

*Table 12. Data Protection - Device Control for Non-Storage Devices Information*

# **Data Protection - Device Control for Storage Devices Information Analysis**

This analysis contains details about the current Device Control permissions for storage devices on the selected endpoint.

To view this analysis:

- 1. **Navigate to Endpoint Protection** > **Core Protection Module** > **Analyses** > **Data Protection** > **Data Protection - Device Control for Storage Devices Information**.
- 2. Click the **Applicable Computers** tab. Double-click an endpoint to examine its analysis.
- 3. Scroll down to view the **Data Protection Device Control for Storage Devices Information** pane.

The following table details the information available in this analysis.

*Table 13. Data Protection - Device Control for Storage Devices Information*

| Item                                                    | Permission                                                                      |
|---------------------------------------------------------|---------------------------------------------------------------------------------|
| Approved USB devices (Vendor, Model,<br>Serial ID)      | Allow/Block                                                                     |
| Approved USB devices permission                         | Full access, Modify, Read and execute, Read, List<br>device content only, Block |
| <b>Block AutoRun on USB devices</b>                     | Enabled/Disabled                                                                |
| CD/DVD permission                                       | Full access, Modify, Read and execute, Read, List<br>device content only, Block |
| Exception program 1 on devices                          | Displays the first exception program on devices.                                |
| Exception program 1 on endpoints                        | Displays the first exception program on the<br>endpoint.                        |
| Exception program 2 on devices                          | Displays the second exception program on<br>devices.                            |
| Exception program 2 on endpoints                        | Displays the second exception program on the<br>endpoint.                       |
| Exception program 3 on devices                          | Displays the third exception program on devices.                                |
| Exception program 3 on endpoints                        | Displays the third exception program on the<br>endpoint.                        |
| Exception program 4 on devices                          | Displays the fourth exception program on<br>devices.                            |
| Exception program 4 on endpoints                        | Displays the fourth exception program on the<br>endpoint.                       |
| Exception program 5 on devices                          | Displays the fifth exception program on devices.                                |
| Exception program 5 on endpoints                        | Displays the fifth exception program on the<br>endpoint.                        |
| Floppy disks permission                                 | Full access, Modify, Read and execute, Read, List<br>device content only, Block |
| Network devices permission                              | Full access, Modify, Read and execute, Read, List<br>device content only, Block |
| Notification enabled                                    | Enabled/Disabled                                                                |
| Number of approved devices when<br>blocking USB storage | Displays the number of approved devices when<br>blocking USB storage.           |
| Number of exception programs on<br>devices              | Displays the number of exception programs on<br>devices.                        |
| Number of exception programs on<br>endpoints            | Displays the number of exception programs on<br>the endpoint.                   |
| USB storage devices permission                          | Full access, Modify, Read and execute, Read, List<br>device content only, Block |

# <span id="page-47-0"></span>**Data Loss Prevention Report**

The DLP Detections report lists the most recent DLP policy violations detected by CPM.

Access this report by navigating to **Endpoint Protection** > **Core Protection Module** > **Reports** > **Threat Detection** and clicking the **DLP Detections** tab.

This report provides the following information.

- v **Date/Time**: The date and time that the violation occurred.
- Computer: The computer from which the violation originated.
- v **Process**: The system process where CPM detected the violation.
- **Policy**: The DLP policy which triggered the violation.
- v **Channel**: The channel where the violation occurred.
- Action: The action that CPM performed on the violation.
- **Template**: The template which triggered the violation.
- v **User Name**: The name of the user logged onto the computer from which the violation originated.
- v **Description**: Details concerning the information that triggered the violation.

### **Device Control Detections Report**

The Device Control Detections report lists the most recent Device Control violations detected by CPM.

Access this report by navigating to **Endpoint Protection** > **Core Protection Module** > **Reports** > **Threat Detection** and clicking the **Device Control Detections** tab.

This report provides the following information.

- v **Date/Time**: The date and time that the violation occurred.
- Computer: The computer from which the violation originated.
- Accessed By: The name of the user logged onto the computer from which the violation originated.
- v **Target**: The location on the device that the user tried to access.
- v **Device**: The device that the user tried to access.
- v **Permission**: The permission level granted to the device.

# <span id="page-48-0"></span>**Appendix A. Data Protection Reference Tables**

This appendix provides supplementary information regarding Device Control features.

v "Wildcard Usage in Device Control"

# **Wildcard Usage in Device Control**

Wildcards are used correctly in the following examples:

*Table 14. Correct Usage of Wildcards*

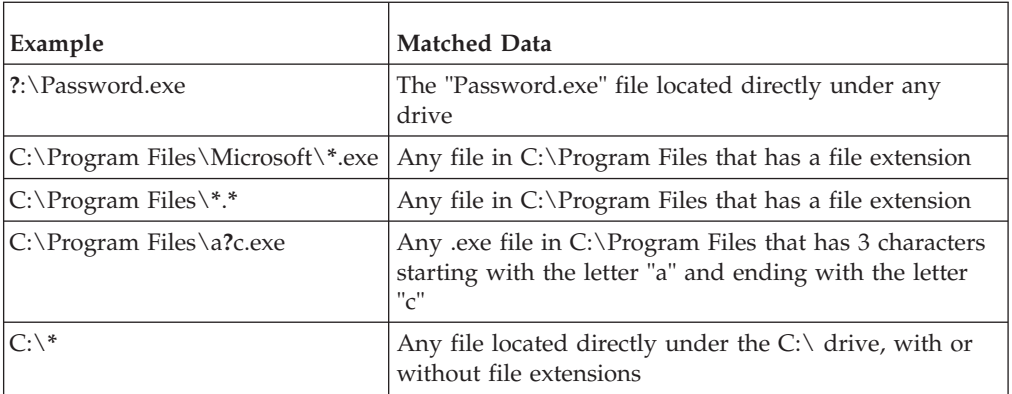

Wildcards are used incorrectly in the following examples:

*Table 15. Incorrect Usage of Wildcards*

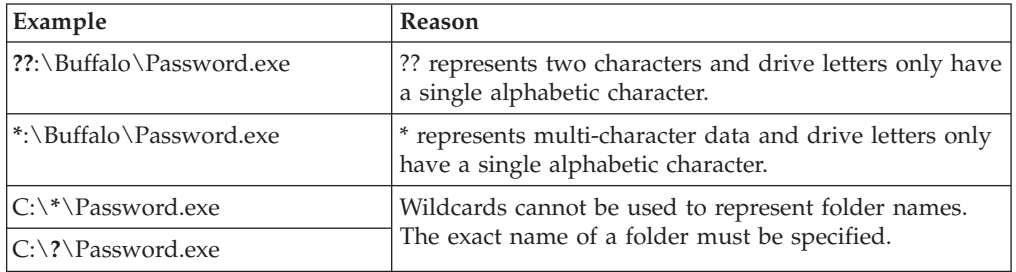

# <span id="page-50-0"></span>**Appendix B. Support**

For more information about this product, see the following resources:

- v [http://pic.dhe.ibm.com/infocenter/tivihelp/v26r1/topic/com.ibm.tem.doc\\_9.1/](http://pic.dhe.ibm.com/infocenter/tivihelp/v26r1/topic/com.ibm.tem.doc_9.1/welcome/welcome.html) [welcome/welcome.html](http://pic.dhe.ibm.com/infocenter/tivihelp/v26r1/topic/com.ibm.tem.doc_9.1/welcome/welcome.html)
- [IBM Endpoint Manager Support site](http://www.ibm.com/support/entry/portal/Overview/Software/Tivoli/Tivoli_Endpoint_Manager)
- [IBM Endpoint Manager wiki](https://www.ibm.com/developerworks/mydeveloperworks/wikis/home?lang=en#/wiki/Tivoli%20Endpoint%20Manager/page/Home)
- [Knowledge Base](http://www-01.ibm.com/support/docview.wss?uid=swg21584549)
- v [Forums and Communities](http://www.ibm.com/developerworks/forums/category.jspa?categoryID=506)

## <span id="page-52-0"></span>**Notices**

This information was developed for products and services that are offered in the USA.

IBM may not offer the products, services, or features discussed in this document in other countries. Consult your local IBM representative for information on the products and services currently available in your area. Any reference to an IBM product, program, or service is not intended to state or imply that only that IBM product, program, or service may be used. Any functionally equivalent product, program, or service that does not infringe any IBM intellectual property right may be used instead. However, it is the user's responsibility to evaluate and verify the operation of any non-IBM product, program, or service.

IBM may have patents or pending patent applications covering subject matter described in this document. The furnishing of this document does not grant you any license to these patents. You can send license inquiries, in writing, to:

*IBM Director of Licensing IBM Corporation North Castle Drive, MD-NC119 Armonk, NY 10504-1785 United States of America*

For license inquiries regarding double-byte character set (DBCS) information, contact the IBM Intellectual Property Department in your country or send inquiries, in writing, to:

*Intellectual Property Licensing Legal and Intellectual Property Law IBM Japan Ltd. 19-21, Nihonbashi-Hakozakicho, Chuo-ku Tokyo 103-8510, Japan*

**The following paragraph does not apply to the United Kingdom or any other country where such provisions are inconsistent with local law:** INTERNATIONAL BUSINESS MACHINES CORPORATION PROVIDES THIS PUBLICATION "AS IS" WITHOUT WARRANTY OF ANY KIND, EITHER EXPRESS OR IMPLIED, INCLUDING, BUT NOT LIMITED TO, THE IMPLIED WARRANTIES OF NON-INFRINGEMENT, MERCHANTABILITY OR FITNESS FOR A PARTICULAR PURPOSE. Some states do not allow disclaimer of express or implied warranties in certain transactions, therefore, this statement may not apply to you.

This information could include technical inaccuracies or typographical errors. Changes are periodically made to the information herein; these changes will be incorporated in new editions of the publication. IBM may make improvements and/or changes in the product(s) and/or the program(s) described in this publication at any time without notice.

Any references in this information to non-IBM websites are provided for convenience only and do not in any manner serve as an endorsement of those websites. The materials at those websites are not part of the materials for this IBM product and use of those websites is at your own risk.

IBM may use or distribute any of the information you supply in any way it believes appropriate without incurring any obligation to you.

Licensees of this program who wish to have information about it for the purpose of enabling: (i) the exchange of information between independently created programs and other programs (including this one) and (ii) the mutual use of the information which has been exchanged, should contact:

*IBM Corporation 2Z4A/101 11400 Burnet Road Austin, TX 78758 U.S.A.*

Such information may be available, subject to appropriate terms and conditions, including in some cases, payment of a fee.

The licensed program described in this document and all licensed material available for it are provided by IBM under terms of the IBM Customer Agreement, IBM International Program License Agreement or any equivalent agreement between us.

Any performance data contained herein was determined in a controlled environment. Therefore, the results obtained in other operating environments may vary significantly. Some measurements may have been made on development-level systems and there is no guarantee that these measurements will be the same on generally available systems. Furthermore, some measurements may have been estimated through extrapolation. Actual results may vary. Users of this document should verify the applicable data for their specific environment.

Information concerning non-IBM products was obtained from the suppliers of those products, their published announcements or other publicly available sources. IBM has not tested those products and cannot confirm the accuracy of performance, compatibility or any other claims related to non-IBM products. Questions on the capabilities of non-IBM products should be addressed to the suppliers of those products.

All statements regarding IBM's future direction or intent are subject to change or withdrawal without notice, and represent goals and objectives only.

All IBM prices shown are IBM's suggested retail prices, are current and are subject to change without notice. Dealer prices may vary.

This information is for planning purposes only. The information herein is subject to change before the products described become available.

This information contains examples of data and reports used in daily business operations. To illustrate them as completely as possible, the examples include the names of individuals, companies, brands, and products. All of these names are fictitious and any similarity to the names and addresses used by an actual business enterprise is entirely coincidental.

#### COPYRIGHT LICENSE:

<span id="page-54-0"></span>This information contains sample application programs in source language, which illustrate programming techniques on various operating platforms. You may copy, modify, and distribute these sample programs in any form without payment to IBM, for the purposes of developing, using, marketing or distributing application programs conforming to the application programming interface for the operating platform for which the sample programs are written. These examples have not been thoroughly tested under all conditions. IBM, therefore, cannot guarantee or imply reliability, serviceability, or function of these programs. The sample programs are provided "AS IS", without warranty of any kind. IBM shall not be liable for any damages arising out of your use of the sample programs.

Each copy or any portion of these sample programs or any derivative work, must include a copyright notice as follows:

Portions of this code are derived from IBM Corp. Sample Programs.

© Copyright IBM Corp. \_enter the year or years\_. All rights reserved.

### **Programming interface information**

### **Trademarks**

IBM, the IBM logo, and ibm.com are trademarks or registered trademarks of International Business Machines Corp., registered in many jurisdictions worldwide. Other product and service names might be trademarks of IBM or other companies. A current list of IBM trademarks is available on the web at [www.ibm.com/legal/](http://www.ibm.com/legal/us/en/copytrade.shtml) [copytrade.shtml.](http://www.ibm.com/legal/us/en/copytrade.shtml)

Adobe, Acrobat, PostScript and all Adobe-based trademarks are either registered trademarks or trademarks of Adobe Systems Incorporated in the United States, other countries, or both.

IT Infrastructure Library is a registered trademark of the Central Computer and Telecommunications Agency which is now part of the Office of Government Commerce.

Intel, Intel logo, Intel Inside, Intel Inside logo, Intel Centrino, Intel Centrino logo, Celeron, Intel Xeon, Intel SpeedStep, Itanium, and Pentium are trademarks or registered trademarks of Intel Corporation or its subsidiaries in the United States and other countries.

Linux is a trademark of Linus Torvalds in the United States, other countries, or both.

Microsoft, Windows, Windows NT, and the Windows logo are trademarks of Microsoft Corporation in the United States, other countries, or both.

ITIL is a registered trademark, and a registered community trademark of The Minister for the Cabinet Office, and is registered in the U.S. Patent and Trademark Office.

UNIX is a registered trademark of The Open Group in the United States and other countries.

<span id="page-55-0"></span>Java™ and all Java-based trademarks and logos are trademarks or registered trademarks of Oracle and/or its affiliates.

Cell Broadband Engine is a trademark of Sony Computer Entertainment, Inc. in the United States, other countries, or both and is used under license therefrom.

Linear Tape-Open, LTO, the LTO Logo, Ultrium, and the Ultrium logo are trademarks of HP, IBM® Corp. and Quantum in the U.S. and other countries.

### **Terms and conditions for product documentation**

Permissions for the use of these publications are granted subject to the following terms and conditions.

#### **Applicability**

These terms and conditions are in addition to any terms of use for the IBM website.

### **Personal use**

You may reproduce these publications for your personal, noncommercial use provided that all proprietary notices are preserved. You may not distribute, display or make derivative work of these publications, or any portion thereof, without the express consent of IBM.

#### **Commercial use**

You may reproduce, distribute and display these publications solely within your enterprise provided that all proprietary notices are preserved. You may not make derivative works of these publications, or reproduce, distribute or display these publications or any portion thereof outside your enterprise, without the express consent of IBM.

#### **Rights**

Except as expressly granted in this permission, no other permissions, licenses or rights are granted, either express or implied, to the publications or any information, data, software or other intellectual property contained therein.

IBM reserves the right to withdraw the permissions granted herein whenever, in its discretion, the use of the publications is detrimental to its interest or, as determined by IBM, the above instructions are not being properly followed.

You may not download, export or re-export this information except in full compliance with all applicable laws and regulations, including all United States export laws and regulations.

IBM MAKES NO GUARANTEE ABOUT THE CONTENT OF THESE PUBLICATIONS. THE PUBLICATIONS ARE PROVIDED "AS-IS" AND WITHOUT WARRANTY OF ANY KIND, EITHER EXPRESSED OR IMPLIED, INCLUDING BUT NOT LIMITED TO IMPLIED WARRANTIES OF MERCHANTABILITY, NON-INFRINGEMENT, AND FITNESS FOR A PARTICULAR PURPOSE.

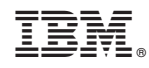

Printed in USA